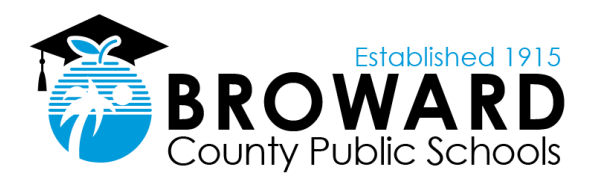

## **Alyssa's Alert Mobile Duress Button Guide**

- 1. Download instructions
- 2. Registration instructions
- 3. How to use the app

## **How to Download SaferWatch's Alyssa's Alert Application**

Downloading the Application to a Mobile Device:

You can download the SaferWatch App by going to "GetSaferWatch.com" on your smartphone or simply go to the Apple App Store or Google Play Store and search "SaferWatch."

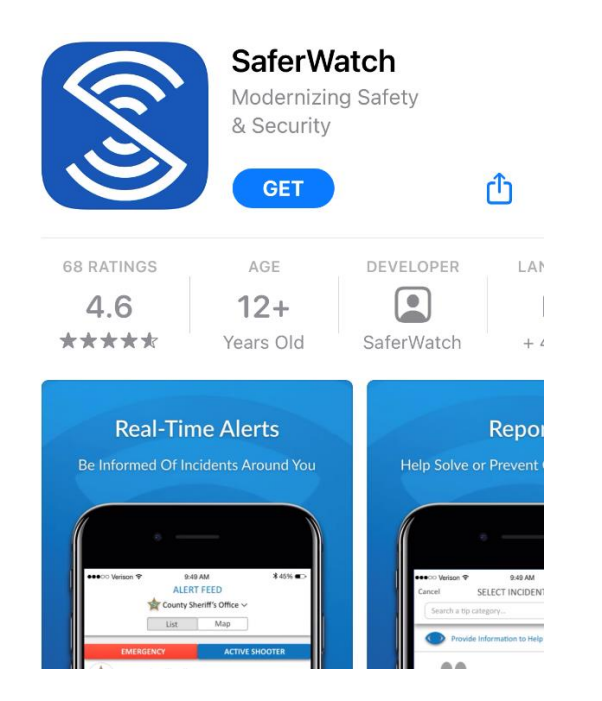

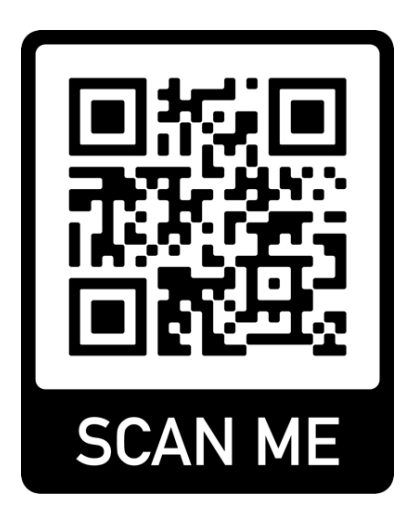

## **Register and sign up for SaferWatch's Alyssa's Alert Application**

**IMPORTANT:** Always use your District email address and password. Failure to do so will prevent you from getting the proper user permissions.

- Open the Mobile Application
- Click blue "Sign Up" button

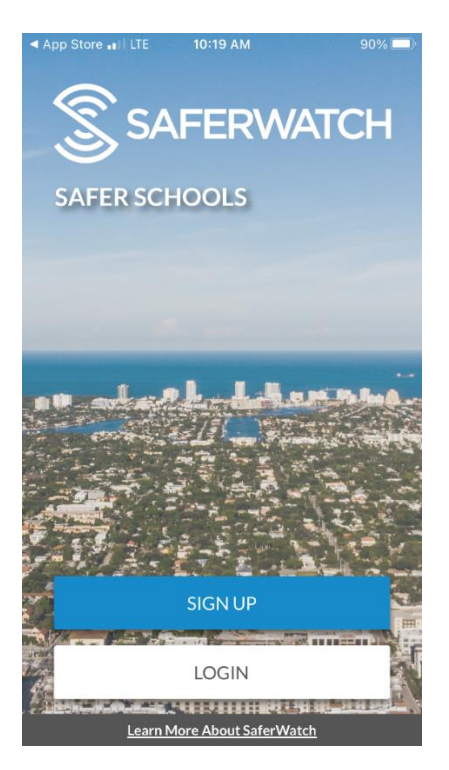

• Choose the "Sign up with Clever" option.

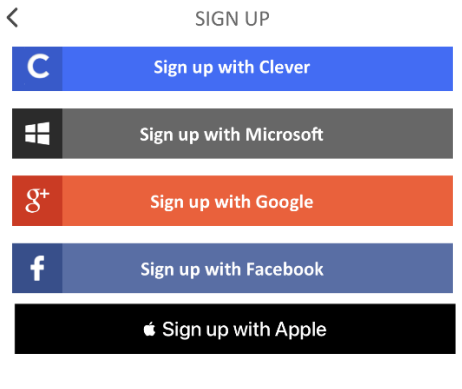

or with email

First Name

• Use your District credentials when you are rerouted to the Clever sign on page.

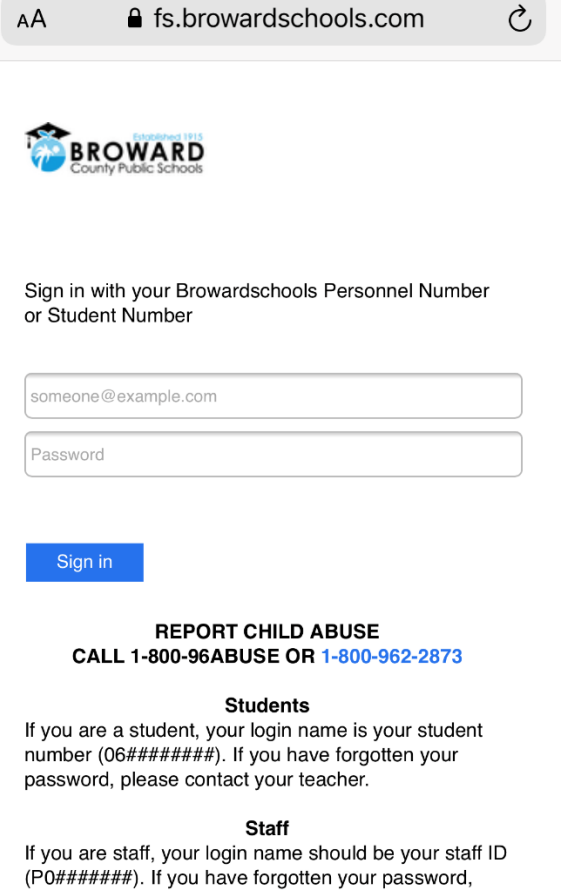

• Next you must select 'Country:' United States of America

please contact your tech.

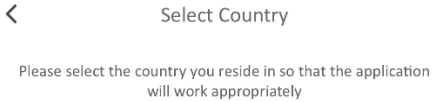

**United States of America** 

Next

• Then enter your mobile phone number.

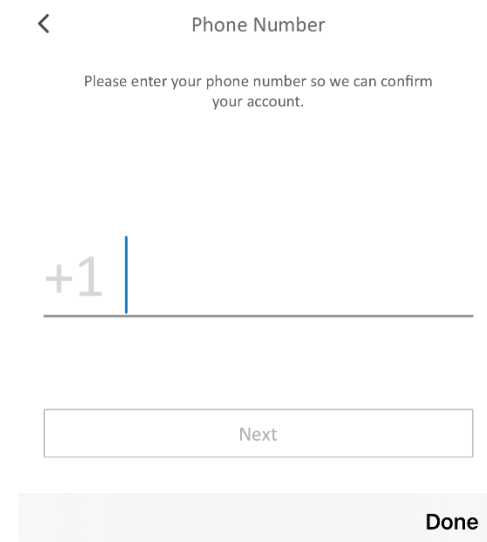

• A confirmation code will be texted to your mobile phone; enter this code in the app when prompted.

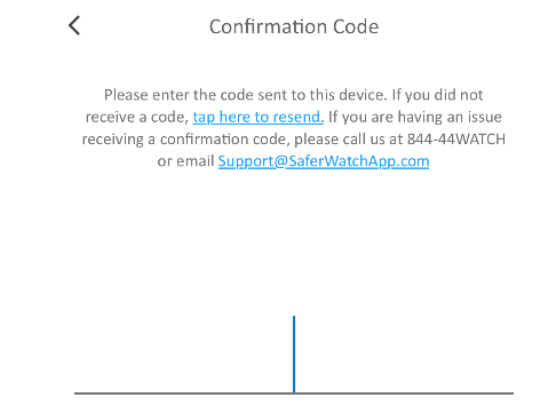

• Next, you will be asked to create a 4-digit PIN (this PIN will be used if you ever need to cancel an emergency that was reported).

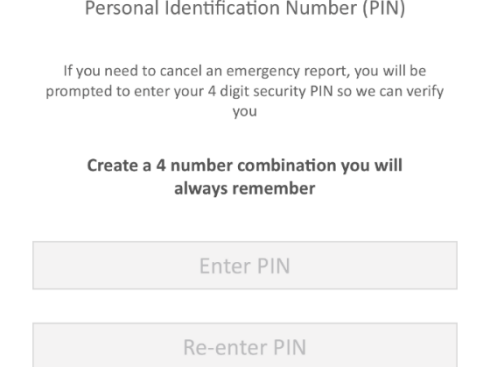

• You will then be prompted to select your 'Location Settings.' Select "Always Allow" in your Location Settings.

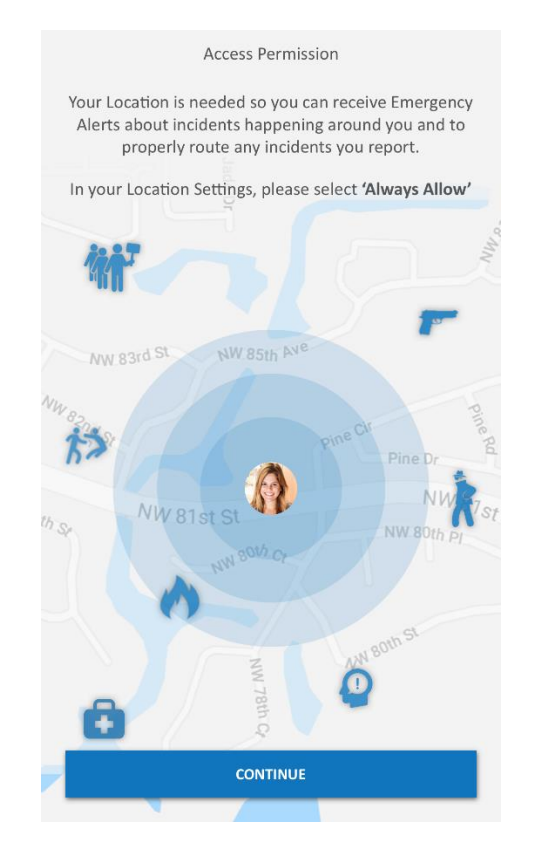

• When prompted in the app, select "Allow While Using App."

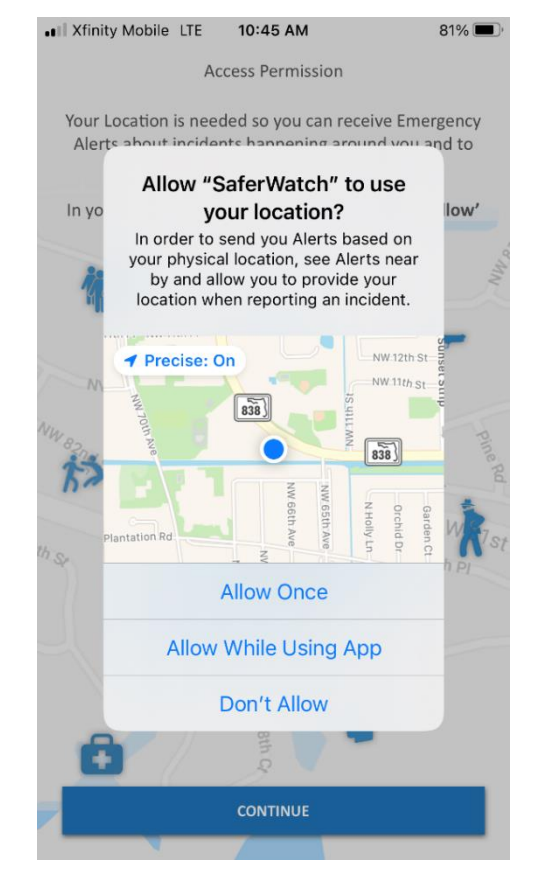

• When prompted to select your "Notification Settings," select "Allow Notifications."

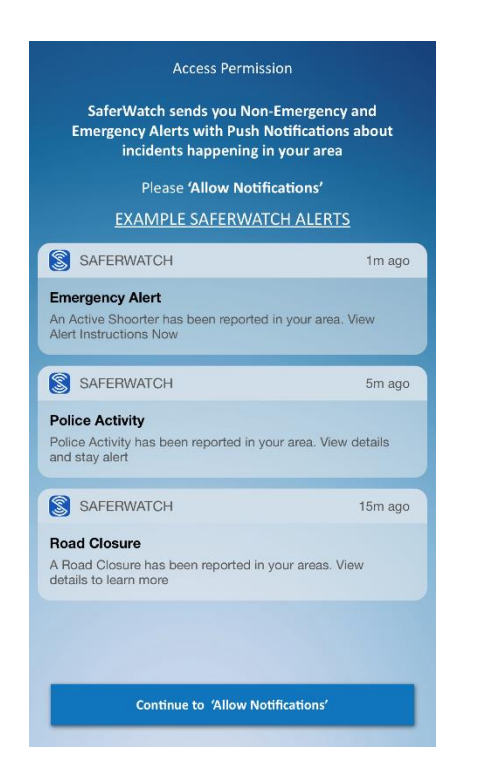

- Next, you will be prompted to select your locations.
- Your school(s)/site(s) should already be "Joined" for you and you can hit the red 'Skip' button to continue.
- If they are not, select your school, ensuring it reads 'Joined,' then hit the red 'Skip' button.

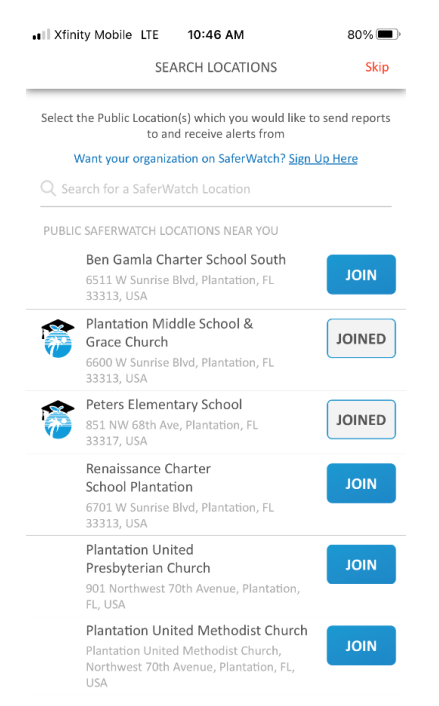

• You will then be prompted to enter "Frequent Destinations" and "Home;" you do not need to enter these and can skip them if you'd like. Doing so will not prevent the duress buttons from working correctly at District schools/sites.

Once you have completed the sign-up process, and while you are physically located at your District school or site, you should see a red icon on the top of the screen that says "Emergency Panic Buttons." This is the indicator you will need to know that you have successfully signed up and that you have the correct permissions to be able to report an emergency.

**NOTE: THIS SYSTEM IS LIVE. THE SAFERWATCH SYSTEM IS TIED TO LOCAL FIRST RESPONDERS AND 911 CENTERS. DO NOT TEST THE SYSTEM. FOLLOWING PROPER PROTOCOLS WILL HELP TO PREVENT ANY FALSE ALARMS. THE SAFERWATCH EMERGENCY ALERT SYSTEM IS ONLY TO BE USED BY AUTHORIZED USERS AND WHILE YOU ARE PHYSICALLY LOCATED AT YOUR SCHOOL OR WORK.**

## **How to use SaferWatch's Alyssa's Alert Application**

- If you are observing an emergency and you can call 911, please do so.
	- o Alyssa's Alert does not replace dialing 911, but rather augments your reporting abilities.
- To use the SaferWatch Emergency Alert System, select the red button labeled "Emergency Panic Buttons."
	- o Note: Only authorized users will have this option available, and the panic button option will only appear when an authorized user is within a location's geofence (e.g., school campus).
		- **To ensure you can report an emergency on** SaferWatch, simply open the SaferWatch app while on BCPS property and you will see the red tab appear labeled "Emergency Panic Buttons".

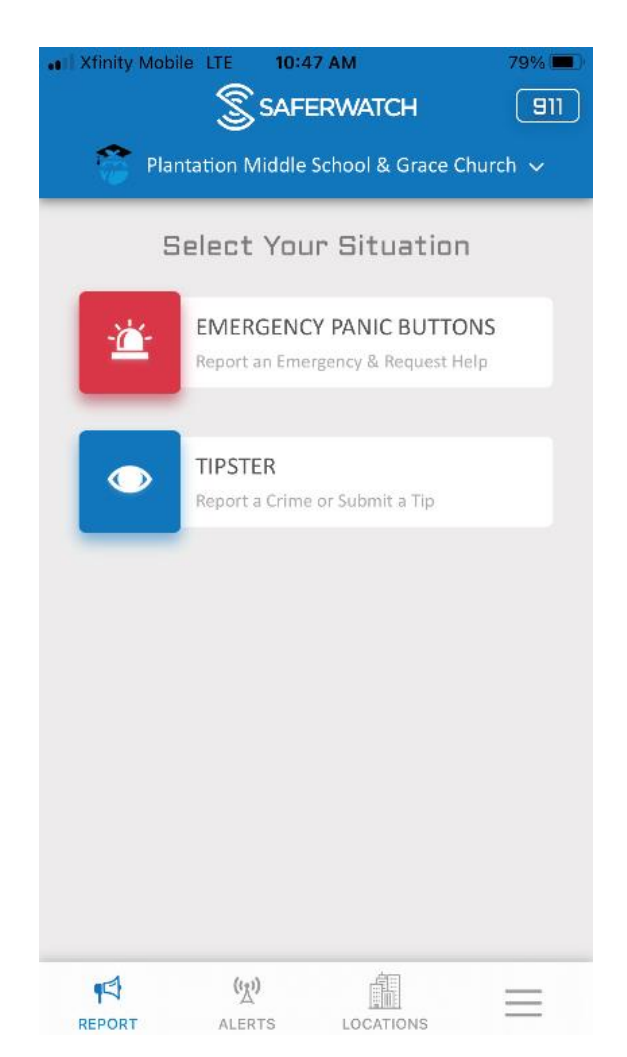

- After you have selected the red "Emergency Panic Buttons" option, please select the incident type that best describes your situation:
	- o Police Emergency will immediately dispatch Law Enforcement to your location.
	- o Fire Emergency will immediately dispatch the Fire Department to your location.
	- o Medical Emergency will immediately dispatch Medical Rescue to your location.
- To activate the button, hold down the alert type button for at least 2.5 seconds.

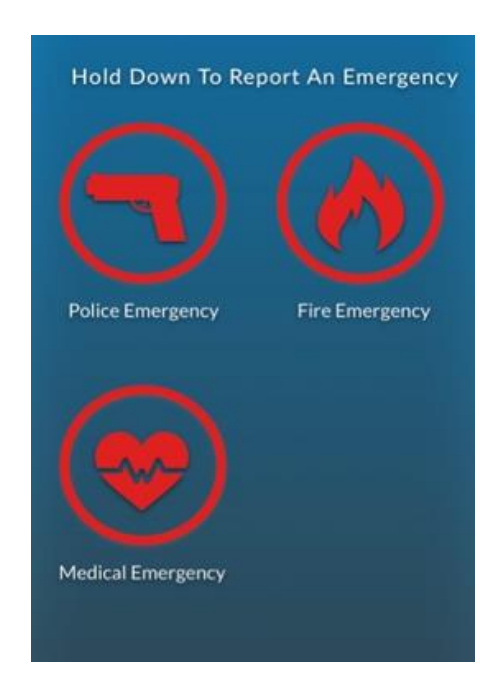

- After you have reported an emergency and if you have the ability to do so, please select how you would like to be contacted by first responders.
	- o **Keep in mind, at this point your report has already been sent and help is on the way.**
	- o The options below are only contact preferences:
		- The "Message Only" option indicates that you would like to receive text messages only and not receive phone calls.
		- The "Phone Call" option indicates you would like to receive a phone call.
		- The "Do Not Contact" option will instruct first responders not to contact you as you are in silent mode.

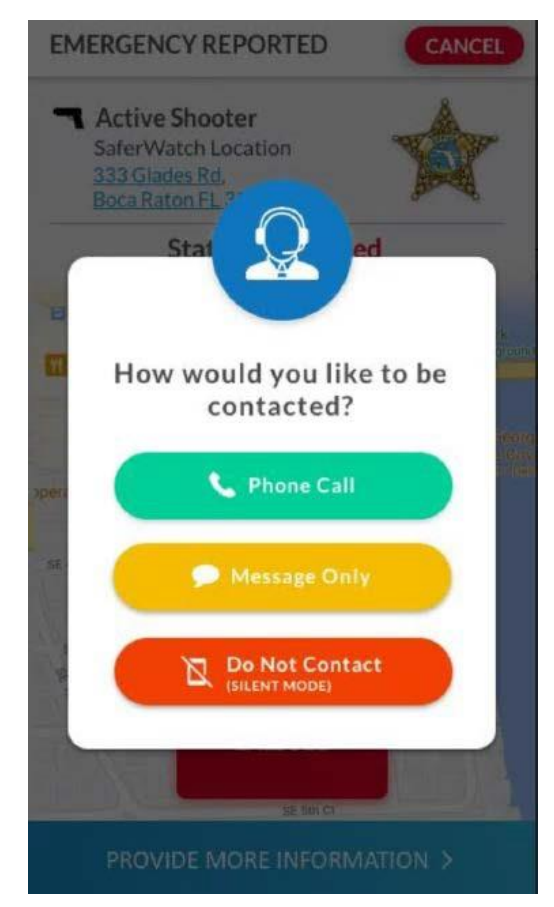

• The next screen will validate the emergency has been activated and your app will display the status and other updates/notifications.

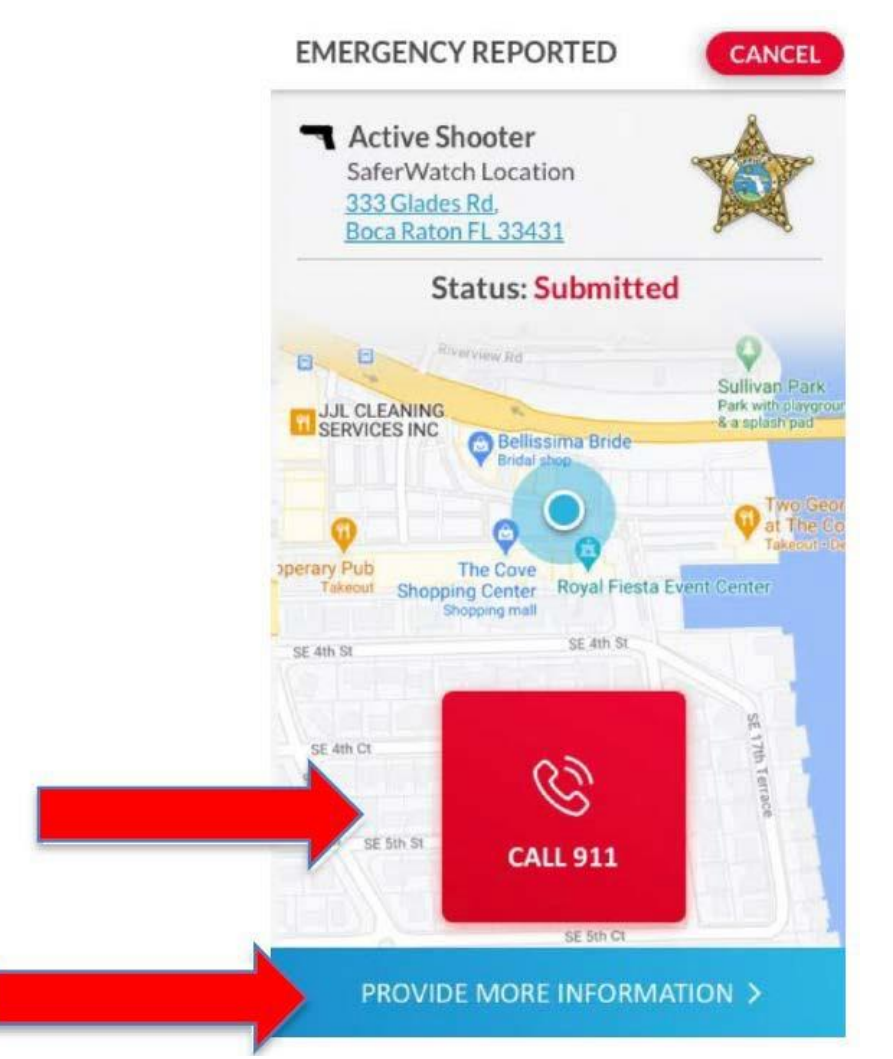

• Although at this point authorities have already been notified of your emergency details, we still encourage people to call 911, if possible, by pressing the "Call 911" button in the app or by using your phone's normal keypad and dialing 911.

- If you would like to provide additional information about the emergency, select "Provide More Information" and add any details you would like to share with first responders (i.e. texts, photos, videos, and audio files).
	- o Examples of additional information that is commonly shared includes but is not limited to your exact room, additional details about the current situation or multimedia files if available.
		- *Note:* Only send additional information if you are in a safe location and it is possible to do so.

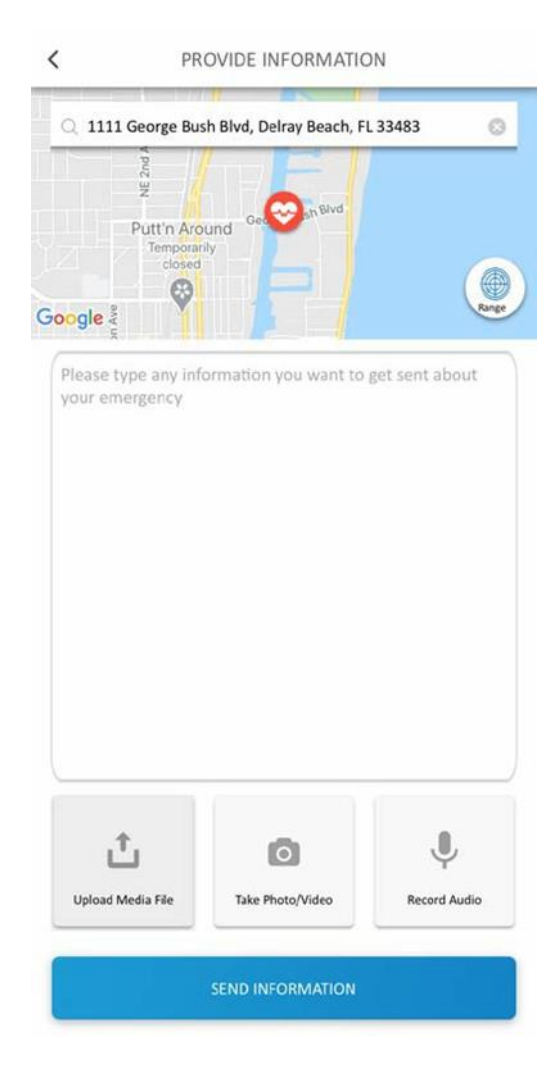

- You will receive real-time notifications and updates both within the app and as a pop-up on your phone.
	- o Examples: "Reported," "Report Received," "First Responders Are On The Way."

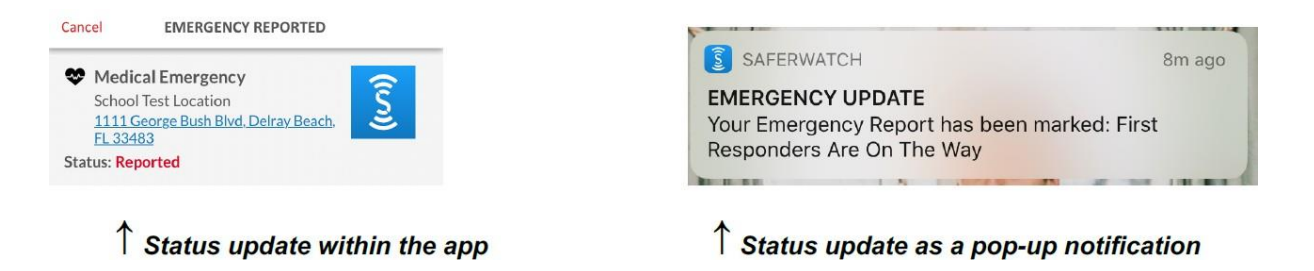

- In the event you need to cancel your emergency report, select the "Cancel" button.
	- o The application will then prompt you to enter your unique 4 digit PIN and select a reason for the cancelation.
	- o The only option you should choose is the "I Pressed The Panic Button On Accident" option on your screen.
		- **IMPORTANT**: **This is a live system. Even if you cancel an emergency activation, first responders will be sent to your location.**

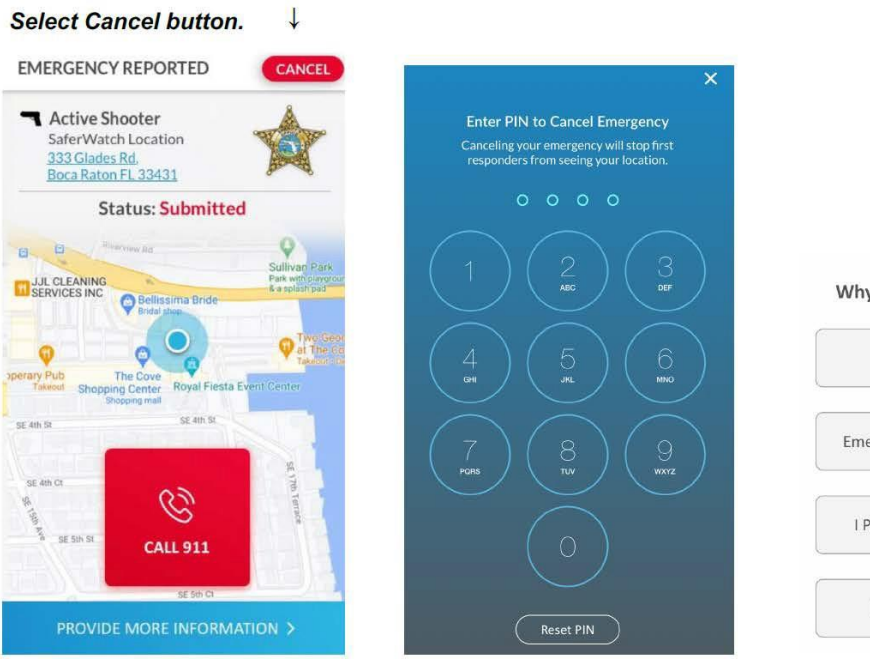

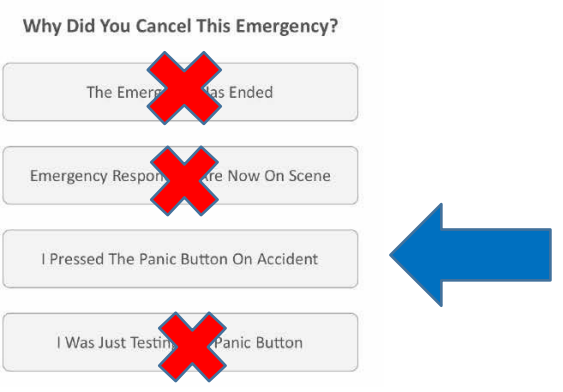

• Emergency alert updates will also be sent to administrators via email, text and phone call to your registered/preferred contact avenues.

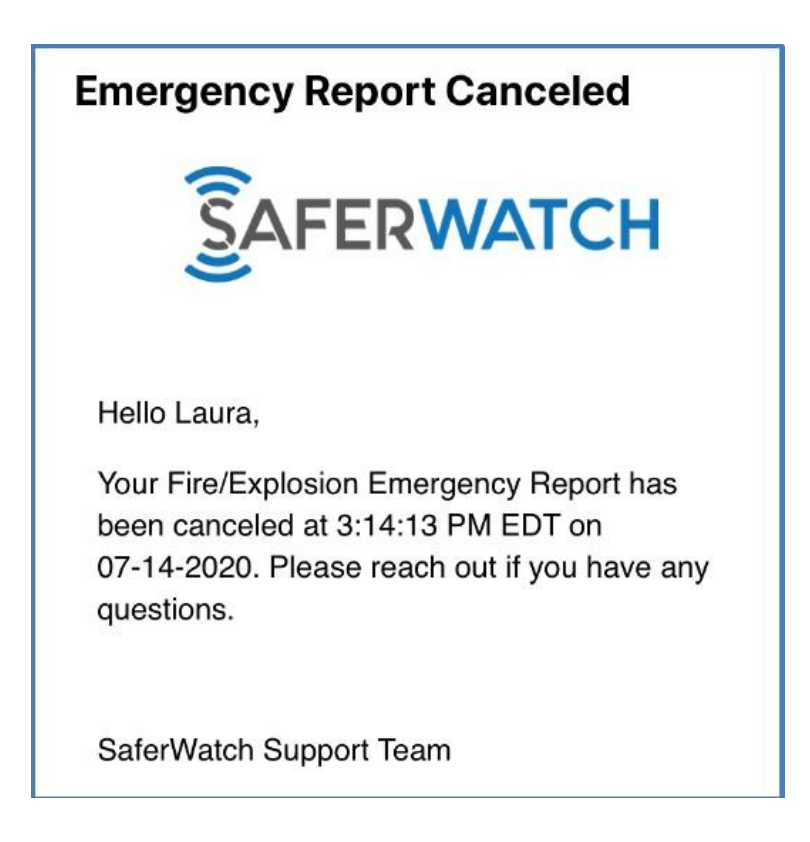